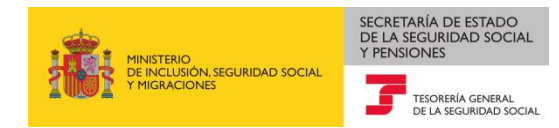

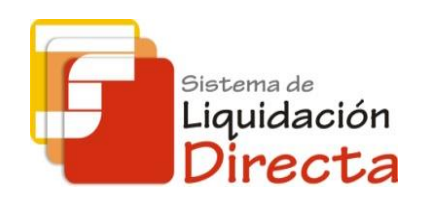

# *Sistema de Liquidación Directa*

# *Manual del Servicio de Solicitud de Confirmación On-Line*

*Subdirección General de Afiliación, Cotización y Recaudación en Periodo Voluntario*

**Octubre de 2020**

# <span id="page-1-0"></span>**INDICE**

 $\mathcal{L}$ 

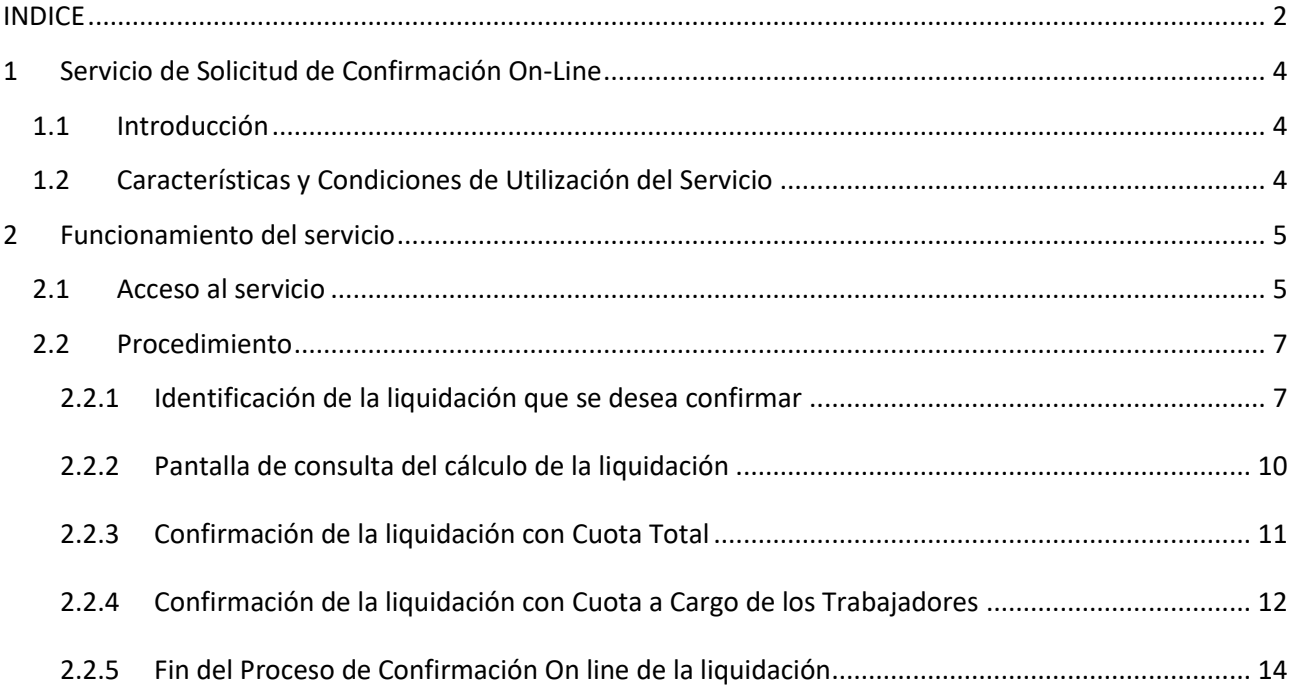

SECRETARÍA DE ESTADO<br>DE LA SEGURIDAD SOCIAL<br>Y PENSIONES

Bistema de<br>Liquidación<br>**Directa** 

TESORE

**棉** 

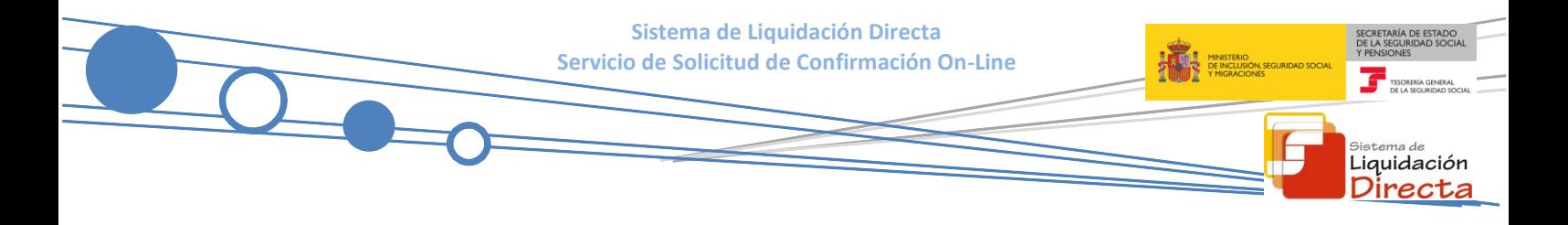

#### **Control de versiones**

#### o **Versión 05/10/2020:**

 $\checkmark$  Se modifica la pantalla de acceso al servicio incorporándose el nuevo campo de "Solicitud Recepción RNT" "S"/"N", adaptándose los textos de las pantallas finales según la opción seleccionada.

#### **o Versión 25/10/2018:**

 $\checkmark$  Se actualizan los enlaces a la nueva página Web de la Seguridad Social

#### **o Versión 24/04/2018:**

 $\checkmark$  Se modifica la pantalla de acceso al servicio incorporando la posibilidad de entrar por número de liquidación

## <span id="page-3-0"></span>**1 Servicio de Solicitud de Confirmación On-Line**

#### <span id="page-3-1"></span>**1.1 Introducción**

El desarrollo del nuevo proyecto del Sistema de Liquidación Directa parte del compromiso continuo de la Tesorería General de la Seguridad Social, (en adelante TGSS), con empresas y trabajadores para la simplificación del cumplimiento de obligaciones sociales.

Fiel a este compromiso, el Servicio de Solicitud de Confirmación On-Line permite solicitar la confirmación de cualquier liquidación presentada tanto dentro como fuera de plazo reglamentario, a fin de obtener los documentos de ingreso correspondientes.

Este servicio online será el único medio para que el usuario realice la confirmación del recibo de liquidación correspondiente a la cuota a cargo de los trabajadores, siempre y cuando ésta haya sido solicitada previamente mediante el servicio de *Solicitud de Cuota a Cargo de los Trabajadores*.

Así mismo, los usuarios que tienen la modalidad de pago Cargo en Cuenta para un CCC, por haberlo así informado mediante el *Servicio de Comunicación de Datos Bancarios*, pueden variar esa modalidad de pago y confirmar las liquidaciones que deseen con Pago Electrónico, sin necesidad de eliminar la cuenta bancaria en el mencionado servicio.

Una vez confirmada la liquidación, no se podrá volver a acceder a la misma para modificar los datos, salvo que se rectifique.

Este servicio se incluye dentro de los servicios del Sistema de Liquidación Directa a los que tiene acceso el autorizado a través de la página web de la Seguridad Social.

El presente manual describe de forma resumida y en un lenguaje sencillo, los pasos que deben seguir los usuarios del Sistema de Liquidación Directa para la utilización de este servicio.

#### <span id="page-3-2"></span>**1.2 Características y Condiciones de Utilización del Servicio**

El servicio de solicitud de confirmación on-line de liquidaciones, está disponible tanto para el usuario titular de una autorización como para sus usuarios secundarios.

Este servicio tramita la solicitud de confirmación de una liquidación determinada, que será tratada de forma diferida y cuyo resultado se remitirá al usuario vía remesas.

La utilización del servicio está supeditada a las siguientes condiciones:

- El plazo para la confirmación de la liquidación finaliza a las 23:59 del penúltimo día natural de cada mes.
- Podrán confirmarse liquidaciones por la totalidad o parcialidad de los trabajadores, según el caso. En aquellos supuestos de liquidaciones parciales, la solicitud de confirmación podrá realizarse a partir del día 24 del mes, siempre que se haya solicitado y obtenido el borrador de la liquidación correspondiente.
- A partir del día 28, las liquidaciones parciales se confirmarán de oficio, sin que sea obligatoria la solicitud previa de un borrador.

 Para liquidaciones presentadas fuera de plazo reglamentario de ingreso, únicamente se admitirán solicitudes de confirmación por la cuota total (no se permite cuota a cargo de los trabajadores) y con la modalidad de Pago Electrónico.

### <span id="page-4-0"></span>**2 Funcionamiento del servicio**

#### <span id="page-4-1"></span>**2.1 Acceso al servicio**

En primer lugar se debe acceder, desde el navegador de Internet, a la página web de la Seguridad Social (www.seg-social.es).

Una vez en esta página, pulsar sobre el icono "Acceso Sistema RED on-line" que aparece en la parte inferior de la pantalla:

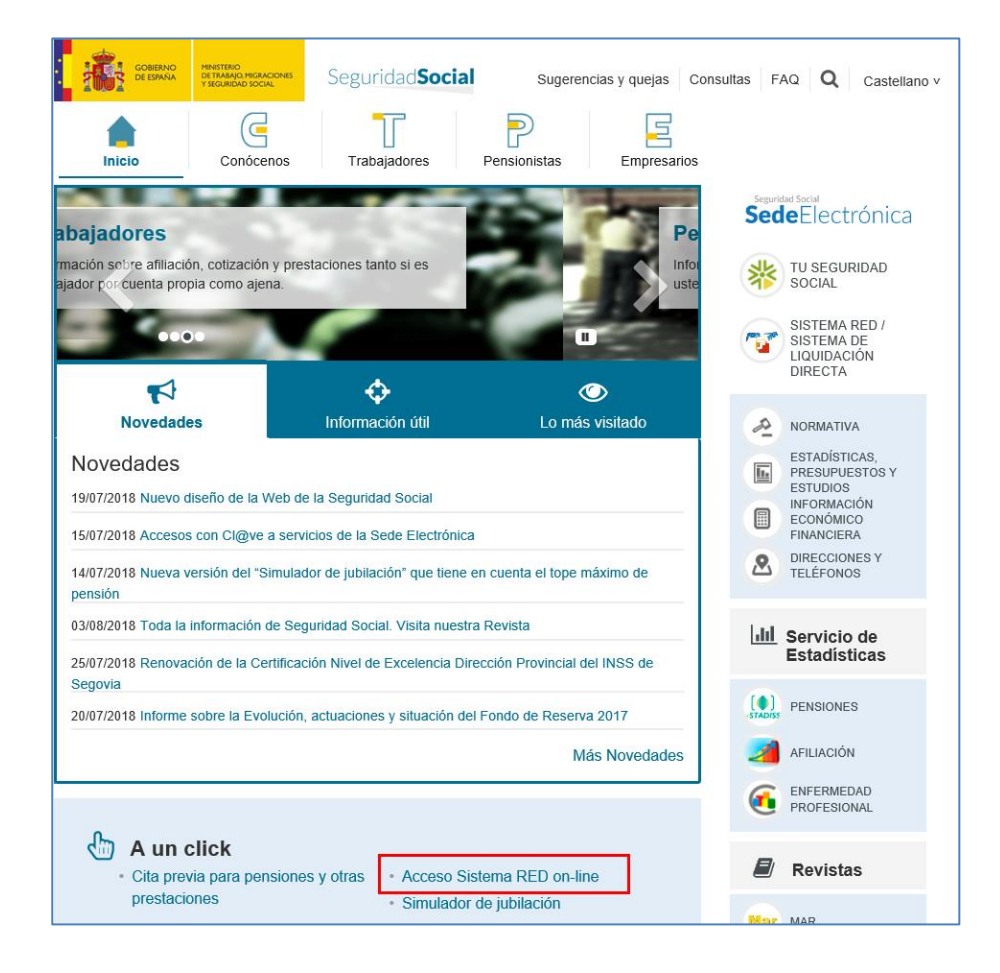

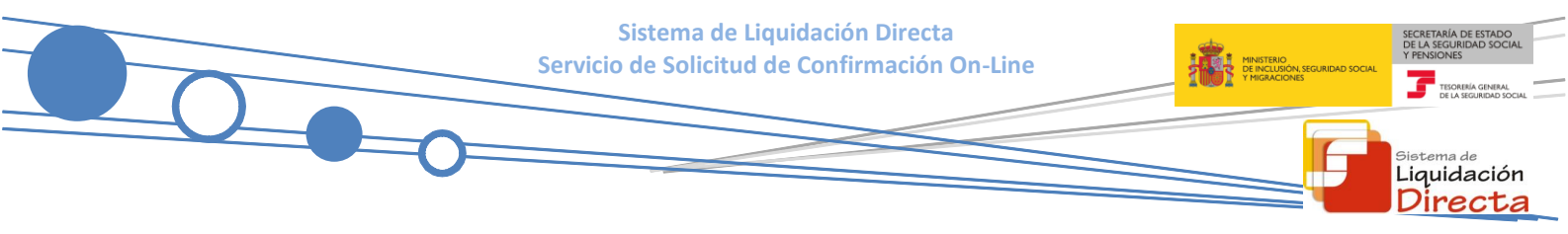

A continuación se abre una nueva ventana en la que el usuario deberá seleccionar un Certificado Digital incluido en l[a lista de certificados admitidos](http://www.seg-social.es/wps/portal/wss/internet/CertificadosDigitales)

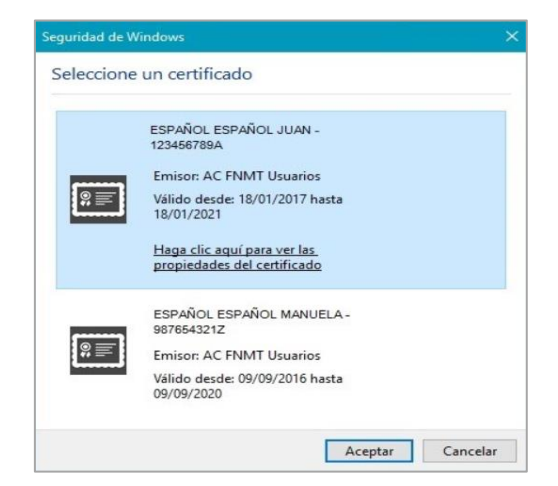

Una vez seleccionado el certificado e introducida la correspondiente contraseña el sistema procederá a autenticar al usuario.

Tras validar el usuario y contraseña se accede a la siguiente pantalla, en la que el usuario deberá seleccionar la opción *"Cotización SLD Remesas",* ubicada en el apartado "Cotización Online":

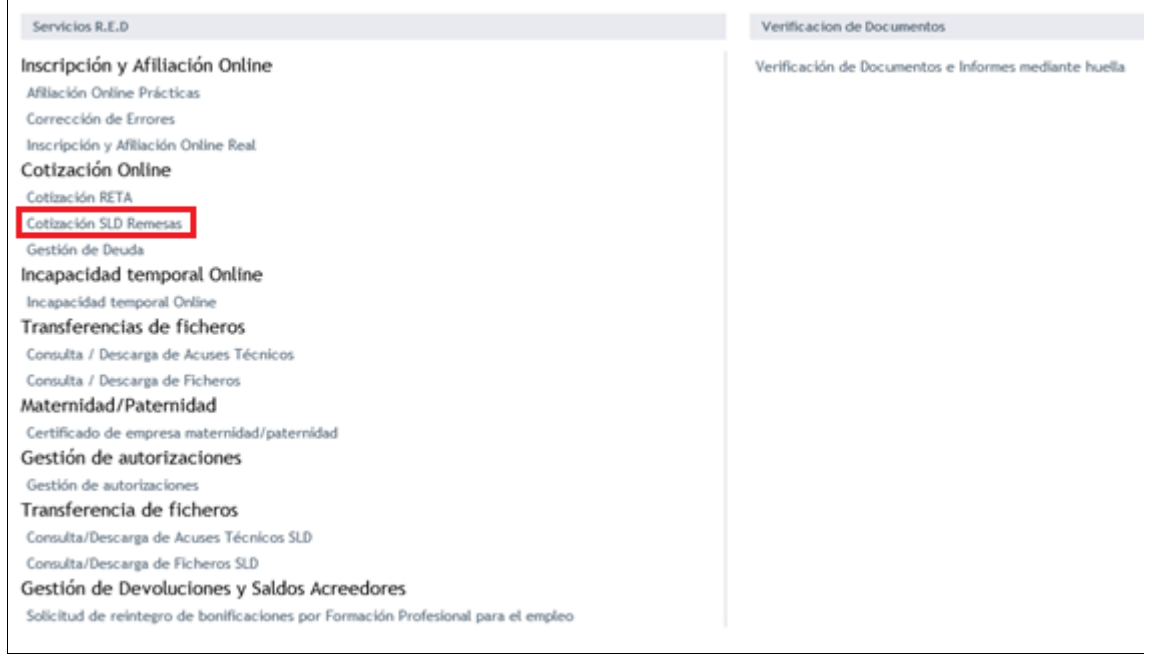

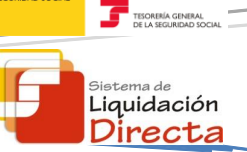

Desde el menú "Cotización SLD Remesas", se accede al conjunto de servicios disponibles en el Sistema de Liquidación Directa. Para acceder al Servicio de confirmación online el usuario ha de seleccionar dicha opción:

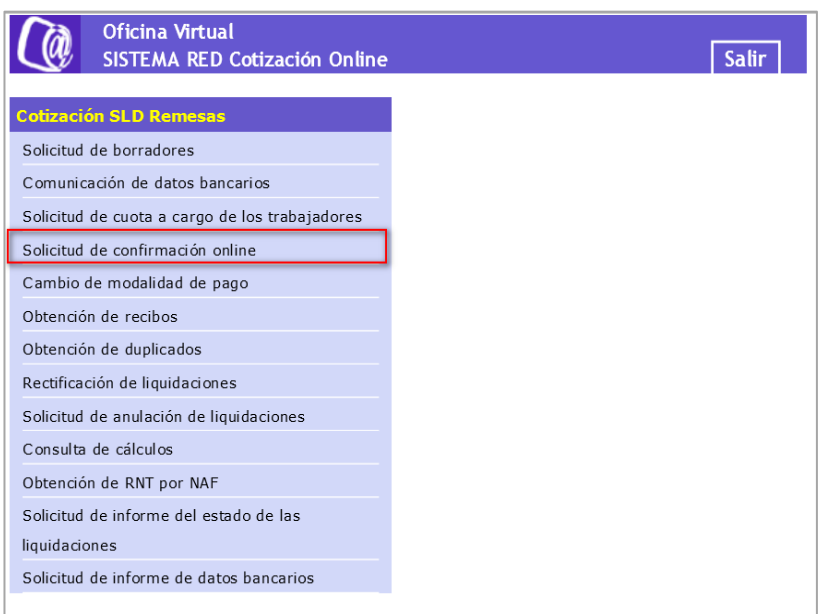

### <span id="page-6-0"></span>**2.2 Procedimiento**

#### <span id="page-6-1"></span>**2.2.1 Identificación de la liquidación que se desea confirmar**

En el caso de que el usuario pertenezca a varias autorizaciones aparecerá en primer lugar la pantalla de selección del número de autorización, en la que se debe elegir con cuál de ellas se quiere operar.

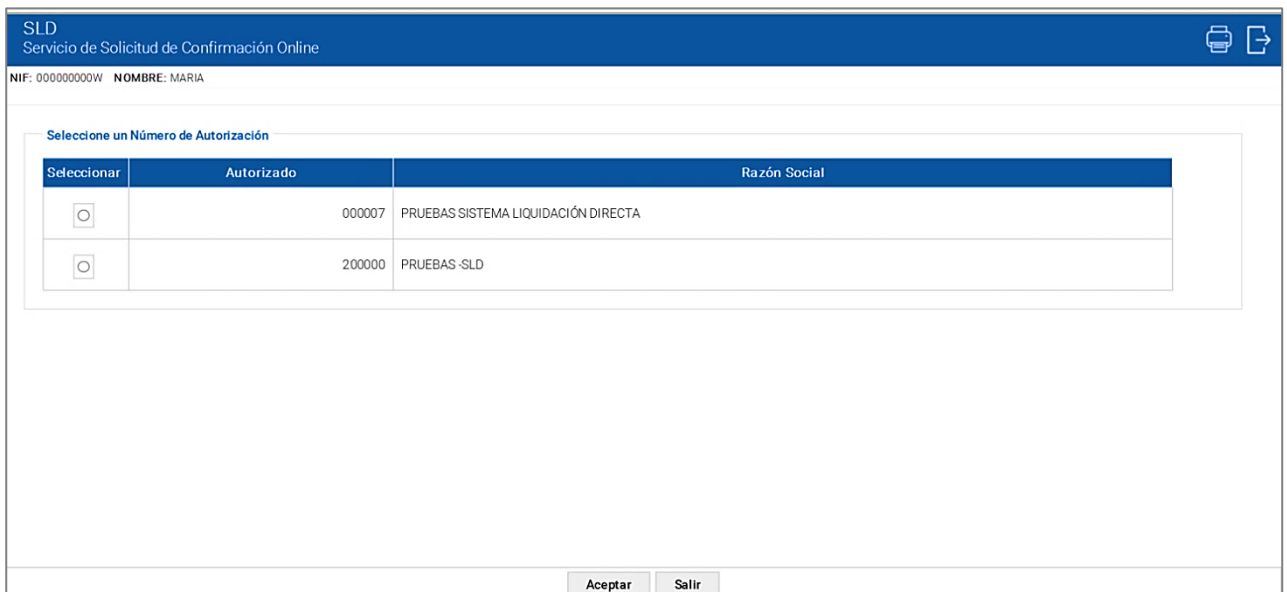

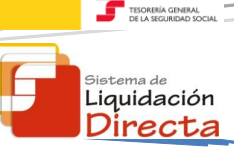

Cuando el usuario se encuentra vinculado a una única autorización, o estando vinculado a más de una ya haya seleccionado aquella con la que desea operar, accederá directamente a la pantalla que se muestra a continuación:

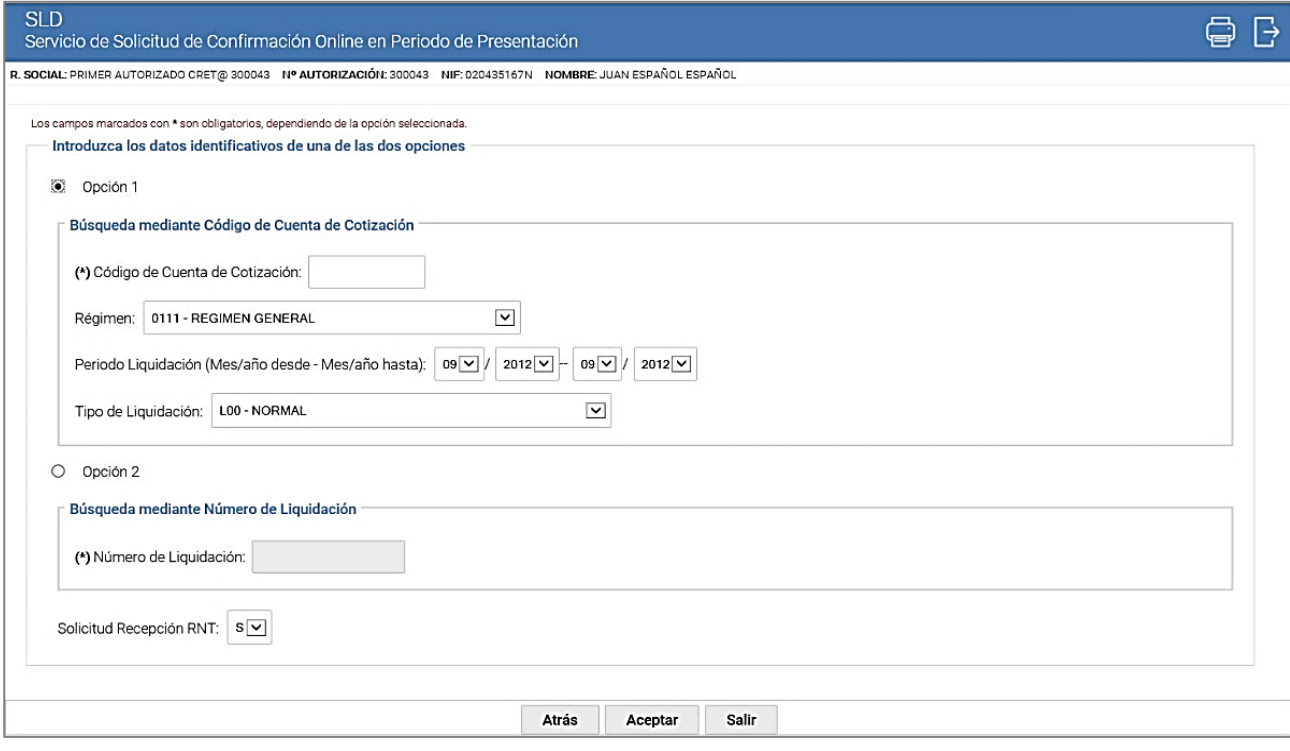

El usuario dispone de dos motores de búsqueda diferentes:

- **Identificación por CCC**: el usuario debe introducir los datos básicos correspondientes a la liquidación que desea confirmar:
	- o **Código de Cuenta de Cotización:** CCC sobre el que se desea realizar la solicitud de confirmación on-line. Tiene formato PP-NNNNNNNNN dónde PP es el código de provincia y NNNNNNNNN es el número del CCC.
	- o **Régimen**: Régimen del CCC. Se debe seleccionar en el desplegable de este campo. Por defecto, viene informado con el régimen 0111-Régimen General.
	- o **Periodo de Liquidación (Mes/año desde-Mes/año hasta):** tiene formato MM-AAAA/MM-AAAA donde MM es el mes y AAAA el año liquidativo. Debe seleccionarse en el desplegable de este campo. Por defecto este campo viene informado con el mes anterior al que se accede al servicio.
	- o **Tipo de Liquidación**: Refleja el tipo de liquidación sobre la cual se quiere realizar la solicitud de confirmación. Por defecto, este campo viene informado con tipo de liquidación ordinaria L00- Normal.
- **Identificación por Número de Liquidación:** El usuario deberá introducir el número de la liquidación que desea confirmar.

 En esta pantalla se muestra también el campo Solicitud Recepción RNT, con un desplegable en el que figuran dos opciones posibles, "S" y "N" (por defecto figura "S"):

**Sistema de Liquidación Directa Servicio de Solicitud de Confirmación On-Line**

- Selección "S": Cuando el usuario haya seleccionado esta opción una vez superados todos los controles y comprobaciones de la liquidación recibirá mediante la aplicación SILTRA la RNT correspondiente.
- Selección "N": Al seleccionar "N" no se genera, ni por tanto se remite, el documento RNT. La RNT no generada puede obtenerse con posterioridad a través del servicio de "Solicitud de Obtención RNT Definitivos".

Los botones disponibles en esta pantalla de inicio son:

- **Atrás**: vuelve a la pantalla anterior.
- **Aceptar:** permite acceder a la pantalla de visualización de Consulta de Cálculo de la Liquidación. Dependiendo de los datos básicos de la liquidación introducidos, si el CCC es de Colegios Concertados, si se trata de una liquidación complementaria L03 dentro o fuera de plazo o se dan ambas circunstancias, el servicio mostrará una pantalla intermedia en la que deberán cumplimentarse nuevos campos que permitan completar la identificación de la liquidación y seguir adelante con la solicitud.
	- Para CCCs de Colegios Concertados Salarios no concertados, liquidaciones C00, C02 dentro y fuera de plazo, C13 dentro y fuera de plazo, C90 y C91, se deberá solicitar el campo *"C.C.C. concertado"*.
	- Para liquidaciones complementarias L03 tanto dentro como fuera de plazo se deberá cumplimentar el campo *"Fecha de Control".*
	- Si se dan ambas circunstancias, CCCs de Colegios Concertados Salarios no concertados y además se trata de una liquidación complementaria del tipo C03 tanto dentro como fuera de plazo, se deberán cumplimentar los dos campos (CCC concertado y Fecha de Control).
- **Salir:** abandona el servicio.

Tras pulsar el botón "Aceptar" se realizarán las siguientes comprobaciones:

 El código de cuenta de cotización esté asignado a la autorización a la que pertenece el usuario que está realizando el acceso. En caso contrario se dará un mensaje de error:

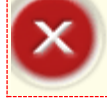

**¡Atención! Se ha producido un Error:** El Código de Cuenta de Cotización no está asignado al autorizado

 La liquidación que se está intentando confirmar existe. En caso contrario se dará el siguiente mensaje de error:

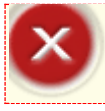

**¡Atención! Se ha producido un Error:** No existe liquidación para la selección introducida

- **Sistema de Liquidación Directa Servicio de Solicitud de Confirmación On-Line** Liquidación Directa
	- Si para esa liquidación existen procesos pendientes (ficheros de bases por procesar, solicitud de borradores, etc.) no se permitirá realizar la confirmación y se dará el siguiente mensaje de error:

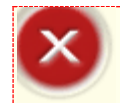

**¡Atención! Se ha producido un Error:**

Existen procesos pendientes sobre esta liquidación. Servicio no disponible para la selección introducida

 Si la liquidación indicada ya está confirmada, tampoco se permitirá acceder al servicio. El error que se dará en este caso será:

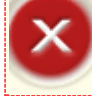

**¡Atención! Se ha producido un Error:** La liquidación ya está confirmada

 Que el usuario accede al servicio fuera del plazo de presentación, el último día del mes. En caso de estar en el último día del mes o posterior, tras pulsar el botón Aceptar se produce el siguiente error:

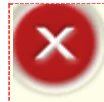

**¡Atención! Se ha producido un Error:** No se permite la solicitud de confirmación el último día del mes por encontrarse fuera del plazo de presentación

#### <span id="page-9-0"></span>**2.2.2 Pantalla de consulta del cálculo de la liquidación**

Superadas todas las validaciones en el acceso al servicio indicadas en el punto anterior, se mostrará una nueva pantalla que variará en función del importe de la liquidación (saldo deudor, acreedor o cero) y de sus características (si se ha solicitado cuota a cargo de los trabajadores a través del servicio correspondiente):

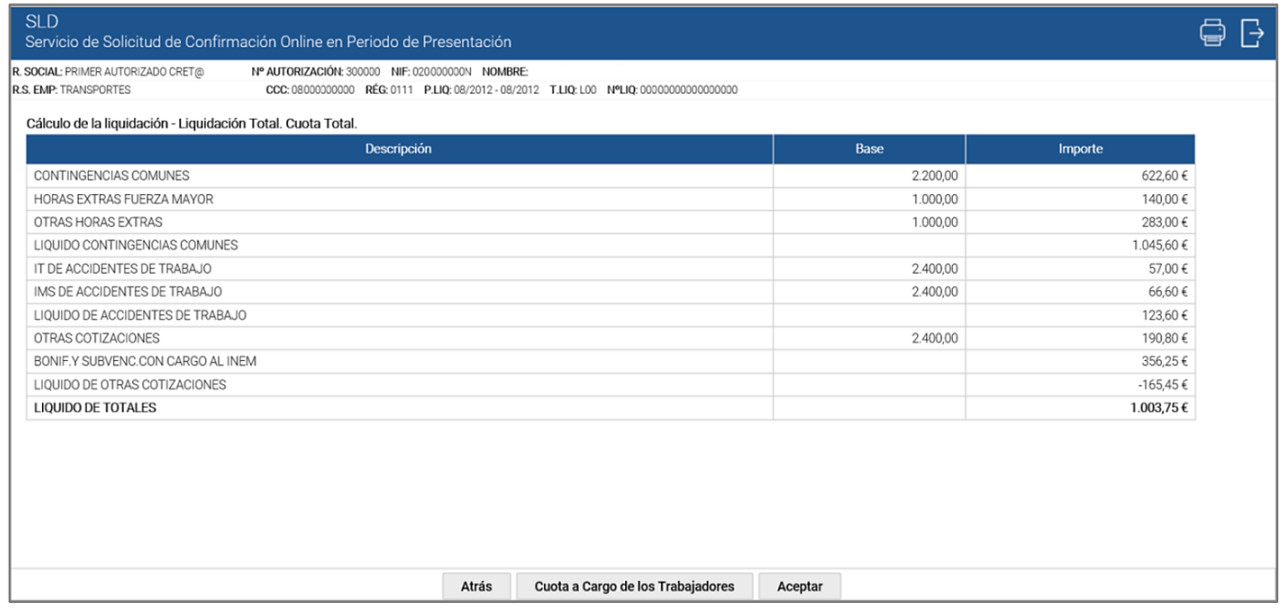

El título de esta pantalla variará en función de si la liquidación corresponde a la totalidad de los trabajadores o no:

- **Cálculo de la liquidación – Liquidación total**: si la liquidación corresponde a la totalidad de los trabajadores
- **Cálculo de la liquidación – Liquidación parcial de X trabajadores**: si la liquidación no contiene a la totalidad de trabajadores, dónde X será el número total de trabajadores de la liquidación (no sólo los trabajadores conciliados).

La pantalla tiene disponibles los siguientes botones:

- **Atrás**: regresa a la pantalla inicial del servicio.
- **Cuota a cargo de los trabajadores:** este botón estará habilitado únicamente para liquidaciones presentadas dentro de plazo, siempre y cuando, se haya solicitado previamente mediante el servicio de Solicitud de Cuota a Cargo de los Trabajadores. Permite pasar a una nueva pantalla, dónde se visualizan los cálculos correspondientes a las cuotas a cargo de los trabajadores.
- **Aceptar**: permite pasar a la pantalla de confirmación de la liquidación dónde se podrá confirmar la liquidación con cuota total. Es decir, se descarta la solicitud de cuota a cargo de los trabajadores.

#### <span id="page-10-0"></span>**2.2.3 Confirmación de la liquidación con Cuota Total**

Tras pulsar *"Aceptar"* en la pantalla descrita en el apartado anterior [2.2.2](#page-9-0) **[Pantalla de consulta del](#page-9-0)  cálculo de [la liquidación](#page-9-0)**, se muestra una nueva ventana en la que debajo del título, aparecerá la siguiente información:

- Trabajadores incluidos en la liquidación: X
- Tramos Calculados: Y de Z

En esta pantalla, el usuario tiene que seleccionar la modalidad de pago. Sólo se mostrarán en pantalla las modalidades de pago disponibles para la liquidación. En caso de que sólo sea seleccionable una modalidad de pago, en pantalla únicamente se ofrecerá dicha modalidad seleccionada por defecto:

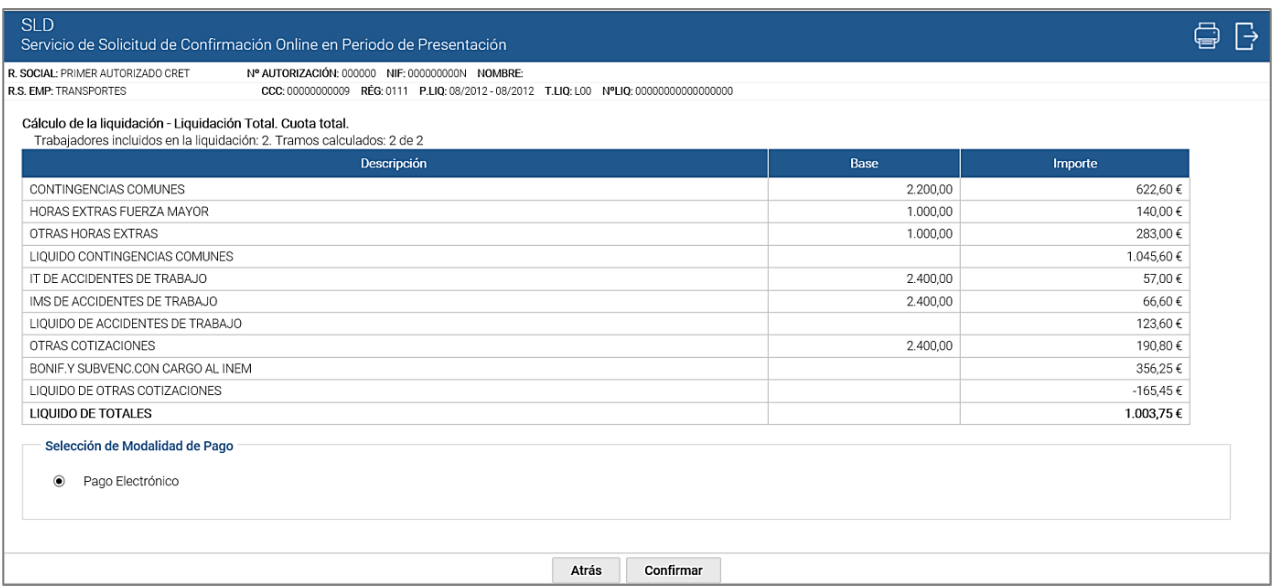

La modalidad de pago "Cargo en Cuenta" sólo estará habilitada si, para el CCC, existe cuenta bancaria informada y estamos dentro del plazo establecido para esa modalidad.

Si se selecciona la modalidad de pago "Cargo en Cuenta" se validará la cuenta bancaria. En caso de no ser correcta, no se permitirá la confirmación dando el siguiente error:

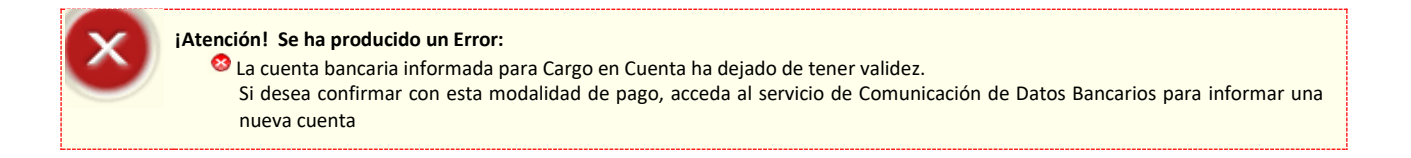

Además están disponibles los siguientes botones:

- **Atrás**: regresa a la pantalla anterior.
- **Confirmar**: permite realizar la solicitud de confirmación del recibo de liquidación de cotizaciones de cuota total.

#### <span id="page-11-0"></span>**2.2.4 Confirmación de la liquidación con Cuota a Cargo de los Trabajadores**

Para confirmar la liquidación con solicitud de cuota a cargo de los trabajadores, se debe pulsar en primer lugar el botón *"Cuota a Cargo de los Trabajadores"* que aparece en la pantalla descrita en el apartado [2.2.2](#page-9-0)  **[Pantalla de consulta del cálculo de](#page-9-0) la liquidación**. Realizada esta acción, se pasará a una nueva ventana que permite visualizar los cálculos de la solicitud de cuota a cargo de los trabajadores de la liquidación:

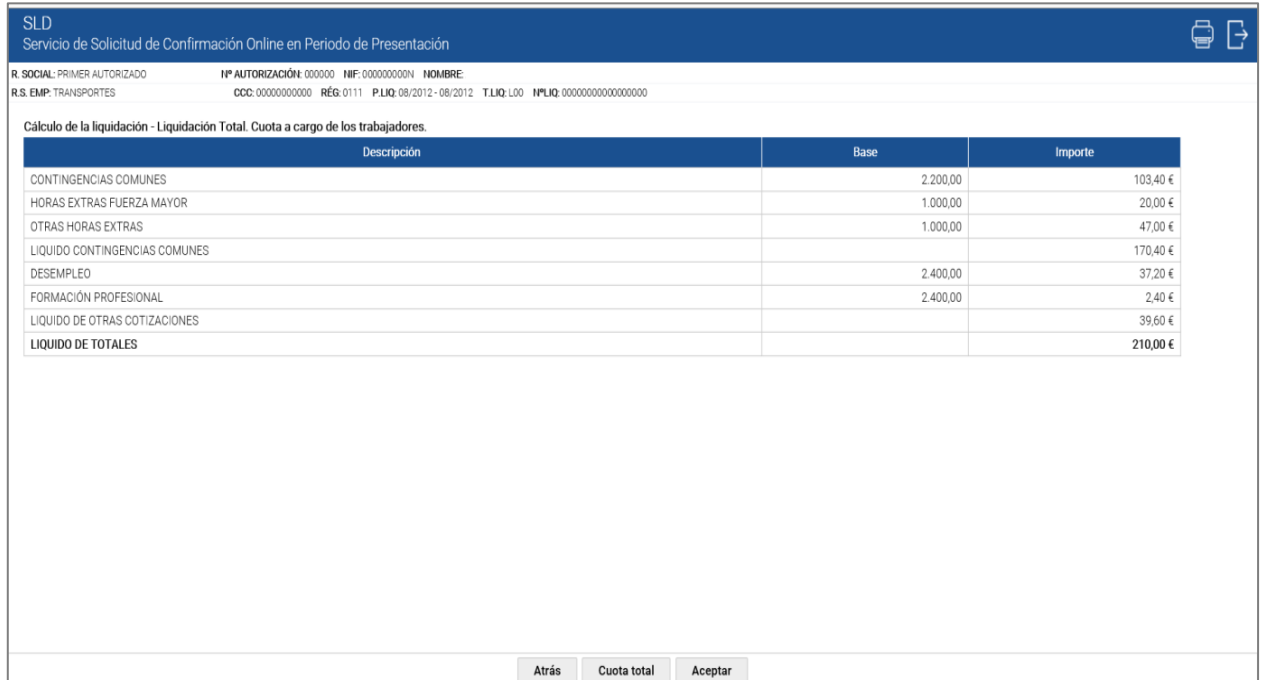

La pantalla tiene disponibles los siguientes botones:

- **Atrás**: regresa a la pantalla anterior.
- **Cuota Total:** permite volver a la pantalla descrita en el apartado [2.2.2](#page-9-0) dónde se visualizan los cálculos correspondientes a la cuota total.
- **Aceptar**: permite pasar a la pantalla de confirmación de la liquidación dónde se podrá confirmar la liquidación con cuota a cargo de los trabajadores.

Para continuar con el proceso de confirmación on-line, se debe pulsar *"Aceptar"*. Seguidamente se muestra una nueva ventana en la que el usuario tiene que seleccionar la modalidad de pago. Sólo se mostrarán en pantalla las modalidades de pago disponibles para la liquidación.

En caso de que sólo sea seleccionable una modalidad de pago, en pantalla únicamente se ofrecerá dicha modalidad seleccionada por defecto:

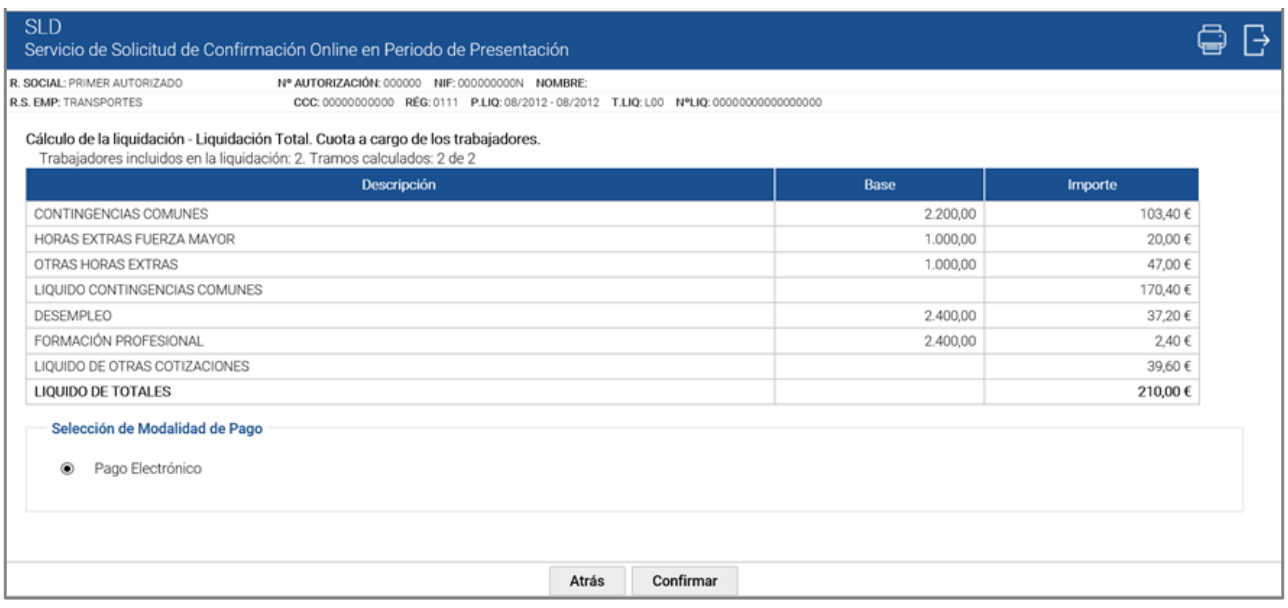

Loa botones disponibles son los siguientes:

- **Atrás**: regresa a la pantalla anterior.
- **Confirmar**: permite realizar la solicitud de confirmación del recibo de liquidación de cotizaciones de cuota a cargo de los trabajadores.

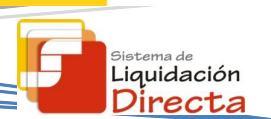

#### <span id="page-13-0"></span>**2.2.5 Fin del Proceso de Confirmación On line de la liquidación**

Independientemente del tipo de cuota sobre la que se realiza la solicitud de confirmación, tras pulsar el botón *"Confirmar"* aparece una nueva pantalla en la que se muestra un aviso informativo que indica que se ha tramitado la solicitud, que será tratada de forma diferida y que el resultado de la misma se remitirá al usuario vía remesas. El texto del mensaje contenido en esta pantalla final variará dependiendo de si el usuario ha seleccionada "S" o "N" en el campo "Solicitud de Recepción RNT" de la pantalla de inicio:

- **Cuando el usuario en la pantalla inicial haya seleccionado "S" en el campo "Solicitud de Recepción RNT"**:
	- o Se mostrará en la pantalla final un mensaje con texto variable dependiendo del tipo de liquidación confirmada y la modalidad de pago elegida, similar al ejemplo que abajo se muestra.

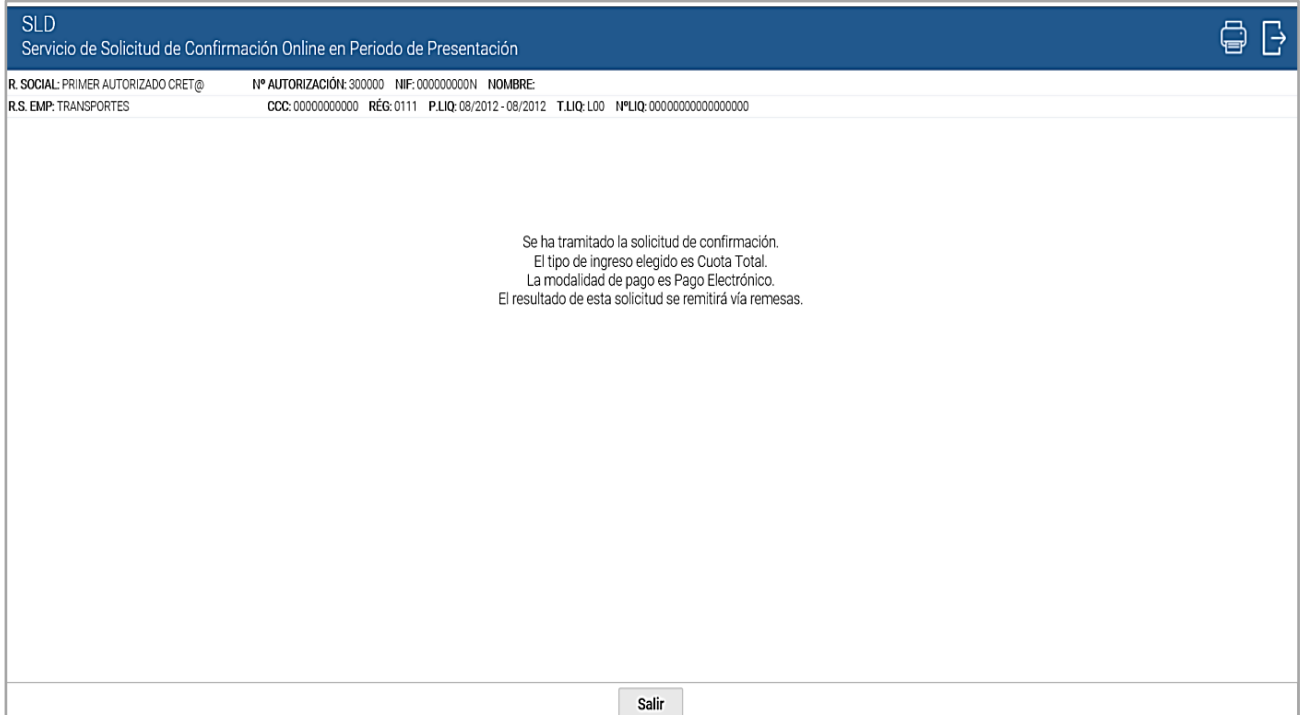

- **Sistema de Liquidación Directa** SECRE<br>DE LA **Servicio de Solicitud de Confirmación On-Line** Sistema de<br>Liquidación Directa
	- **Cuando el usuario en la pantalla inicial haya seleccionado "N" en el campo "Solicitud de Recepción RNT"**:
		- o El mensaje de la pantalla final, además del texto variable dependiendo del tipo de liquidación confirmada y la modalidad de pago elegida, informará también que atendiendo a la solicitud efectuada por el usuario no se va a remitir RNT (si posteriormente se necesitara obtener este documento podrá solicitarse mediante el Servicio de "Solicitud de Obtención de RNT definitivos").

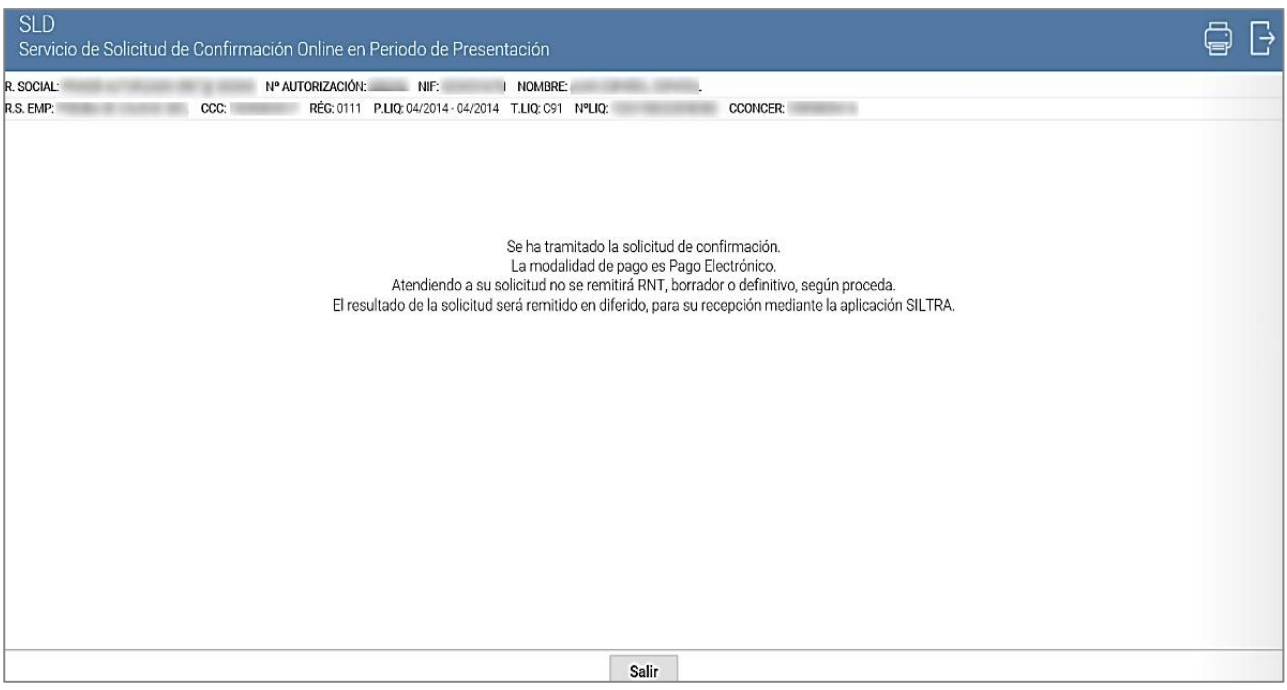